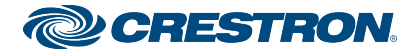

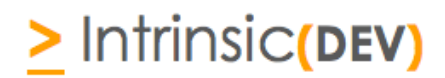

# **Integration Note**

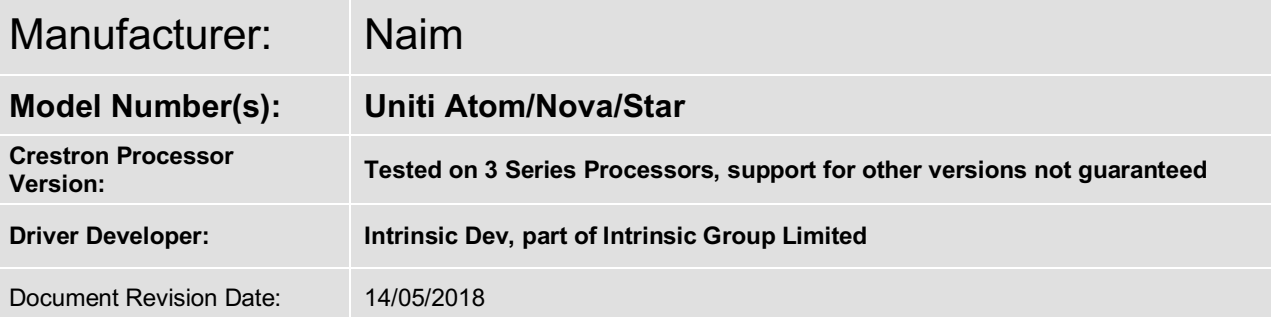

# **Overview & Supported Features**

Intrinsic Group's Naim Uniti module replicates the allows a Crestron Processor to communicate with the Uniti Series via Ethernet (IP).

- IP control of Naim Uniti Range
- Automatic maintaining of TCP connection
- Source Switching
- Source Status
- Current Metadata (Now Playing and Album Artwork)
- 2 way status updates
- Volume +/- plus discrete volume options and mute
- IOS App Launching
- Power Control & Status

### **THE FOLLOWING OPTIONS ARE SUPPORTED BY THIS DRIVER**:

This driver supports the following commands:

**Zone On/Off Control:** Two way status and control of on/off **Volume Control:** Two way volume +/-, Discrete Volume **Source Switching:** Select any of the sources on the Naim Uniti

# **Continued Dealer Support**

Intrinsic Group's offer free licenses for showrooms and dealer's own homes – just drop us a support ticket. All of our drivers are backed up by our online ticketing system.

Any feature not specifically noted as supported should be assumed to be unsupported.

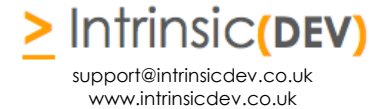

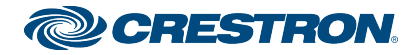

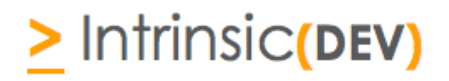

# **Disclaimer**

Intrinsic Group's drivers are created to the highest standard, developed with industry leading practices, including bench and real world field testing.

Intrinsic Group advise that dealers take advantage of our free show room driver to thoroughly test and familiarise themselves with our drivers and their capabilities before installing on a customer site.

Intrinsic Group offer dedicated support to help dealers, though Intrinsic Group Limited accept no liability for any loss, delays, damage or otherwise, whether resulting from the use of their drivers or otherwise. Drivers are provided without warranty with respect to the product they are controlling. Intrinsic Group do not guarantee the continuous functionality should the product manufacture implement a change to their product. We constantly update our drivers to improve functionality and remove any bugs that may arise, with updates being provided at no costs for the listed, supported models in this integration note. Major updates of product may lead to the need to purchase versions of drivers.

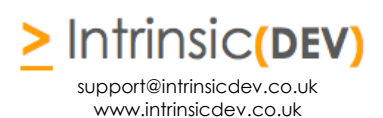

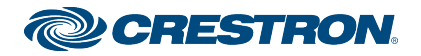

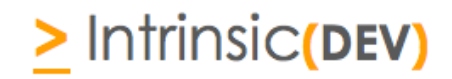

# **CONNECTION DIAGRAM: ETHERNET CONTROL**

**Refer to the Bill of Materials and Wiring Diagram that follow.**

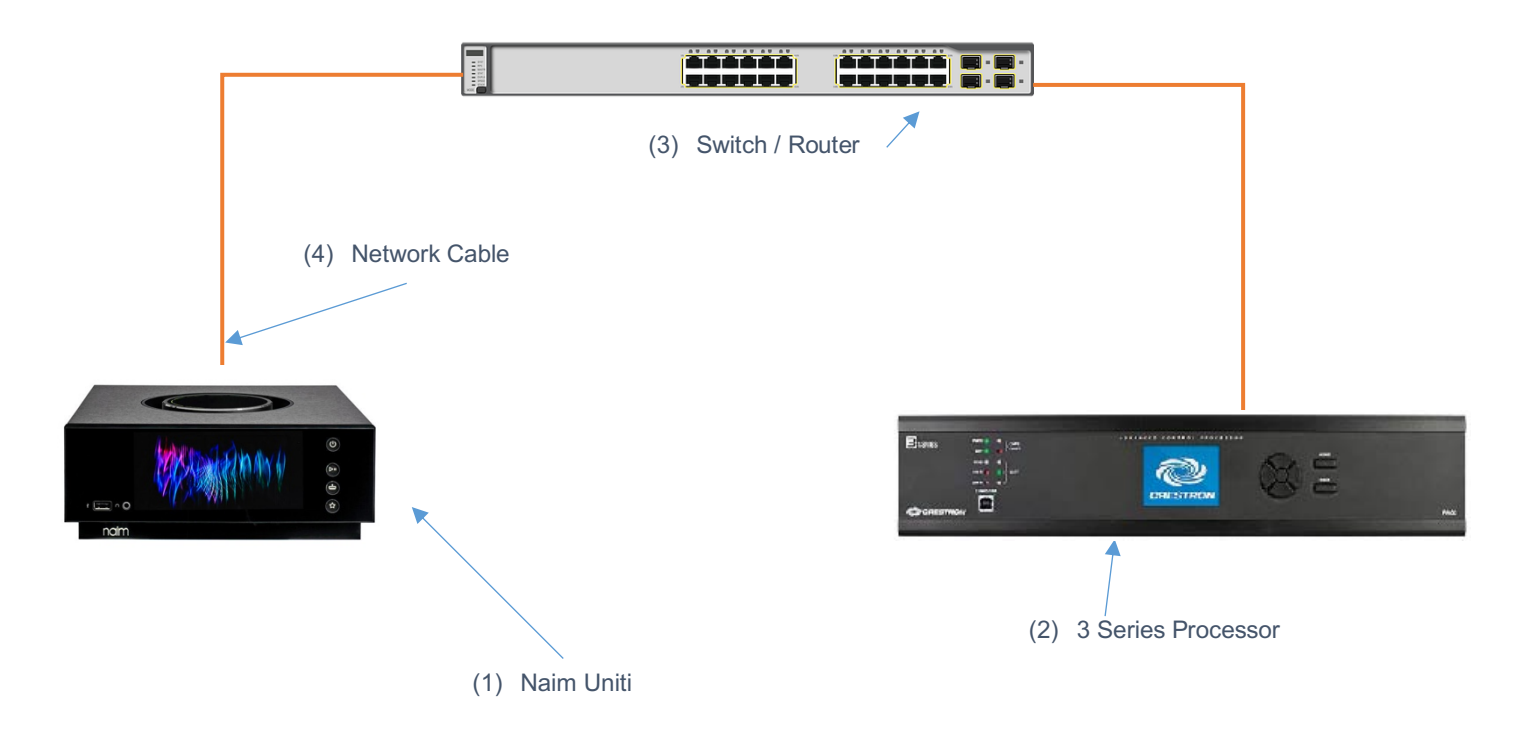

# **BILL OF MATERIALS**

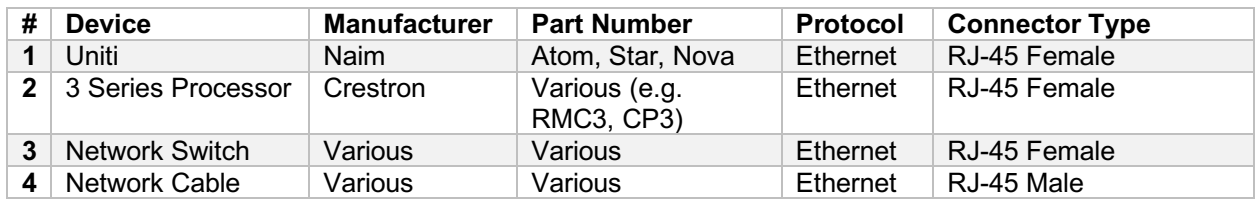

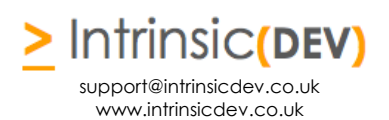

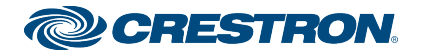

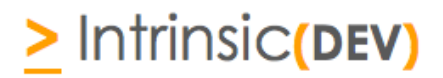

# **NAIM UNITI SETUP**

### **Recommended Action : Static IP**

We recommend you assign a static IP to your Naim Uniti. Please follow the manufacturer's instructions to configure your Naim Uniti before connecting to a control system.

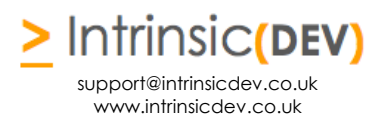

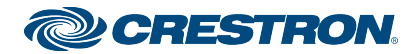

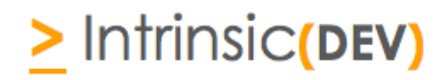

# **DRIVER LICENSE**

This driver requires a license key to function. Pricing and license keys can be obtained by visiting www.intrinsicdev.co.uk. License keys are issued on a per processor basis. You only need a single license key for multiple installations on the same processor.

The Crestron controller MAC address is needed to generate a license key. If you are in doubt, a free MAC address finder tool is available from our website.

### **INSTALLATION:**

The license key is entered on the top of the module in the License\_Key\$ parameter field.

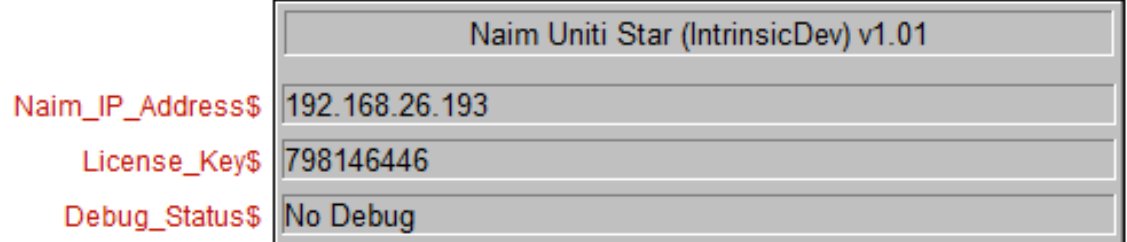

\*Example Image

Licensing takes place automatically, after you have uploaded your Simpl Windows program to the processor.

Please check that you have correctly entered your processor's MAC on the website and the license key you received before logging a support ticket.

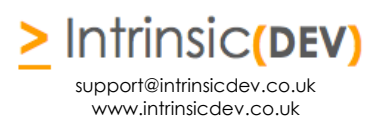

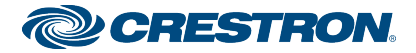

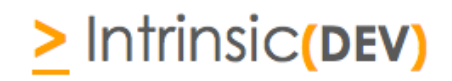

# **Simpl Windows CONFIGURATION**

The installation process will involve loading a SIMPL+ Module into your SIMPL Windows file. To do this you will need to place the downloaded files either in the folder containing your project file (smw) or in you SIMPL Windows installation's User SIMP+ folder to make it appear in all programs.

Each Uniti Module requires a different instance of the Naim Uniti XXXX (Intrinsic Dev) Module within the program, however, you only need to purchase on license per controller – the same license key works throughout.

## **INSTALLATION PROCESS**

.

- 1. Download the latest version of the driver from the Intrinsic Dev website.
- 2. Copy the download files to the folder containing your project file (smw) or in you SIMPL Windows installation's User SIMP+ folder to make it appear in all programs.
- 3. Select the Module which will be listed as a Switcher

S SIMPL Windows - C:\Users\Will\Dropbox\Intrinsic Group\Drivers Crestron\Naim\Naim Showroom\N

Tools File Edit Options View Project Bookmarks Help Online Support

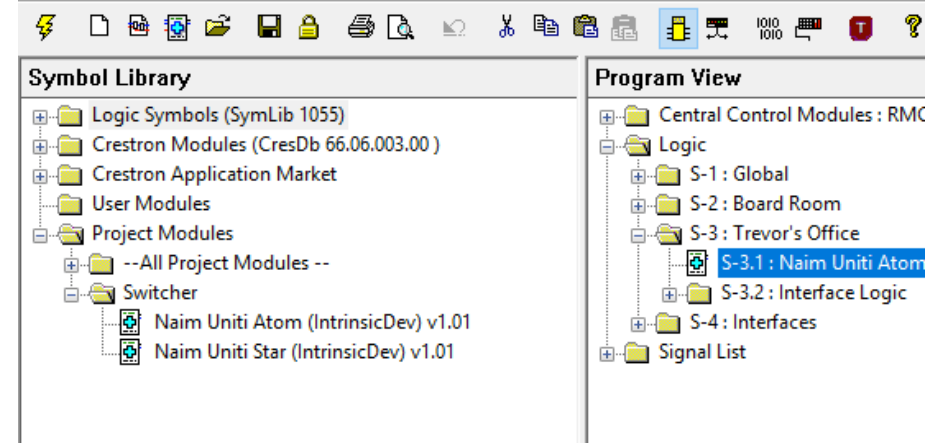

4. Enter the IP Address of the Uniti in the appropriately labelled parameter field. Once complete enter the license key in this relevant box

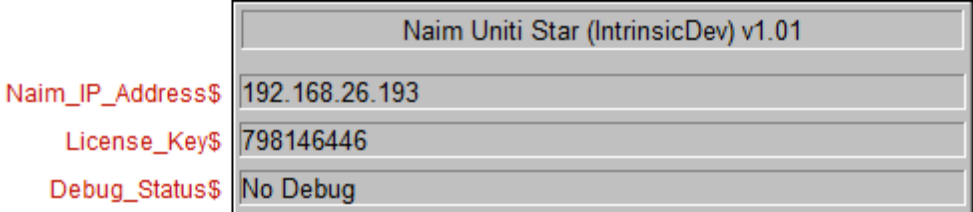

- 5. Complete your programming as required. When any of the signals is driven high, the module functions in the same way as the Naim IP Control app and so transmits the corresponding command to the Uniti Player that you are controlling. Where keys should repeat, such as volume, the driver automatically handles repeat presses for as long as the signal is driven high at the recommend speed of the Uniti Player. The driver constantly listens for changes and also carries out updates immediately after changing source.
- 6. Compile and upload your completed program to your processor.

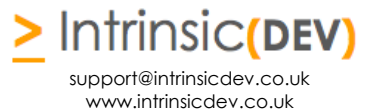

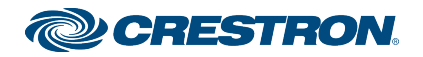

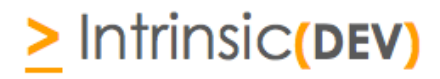

# **CONFIGURATION DETAILS**

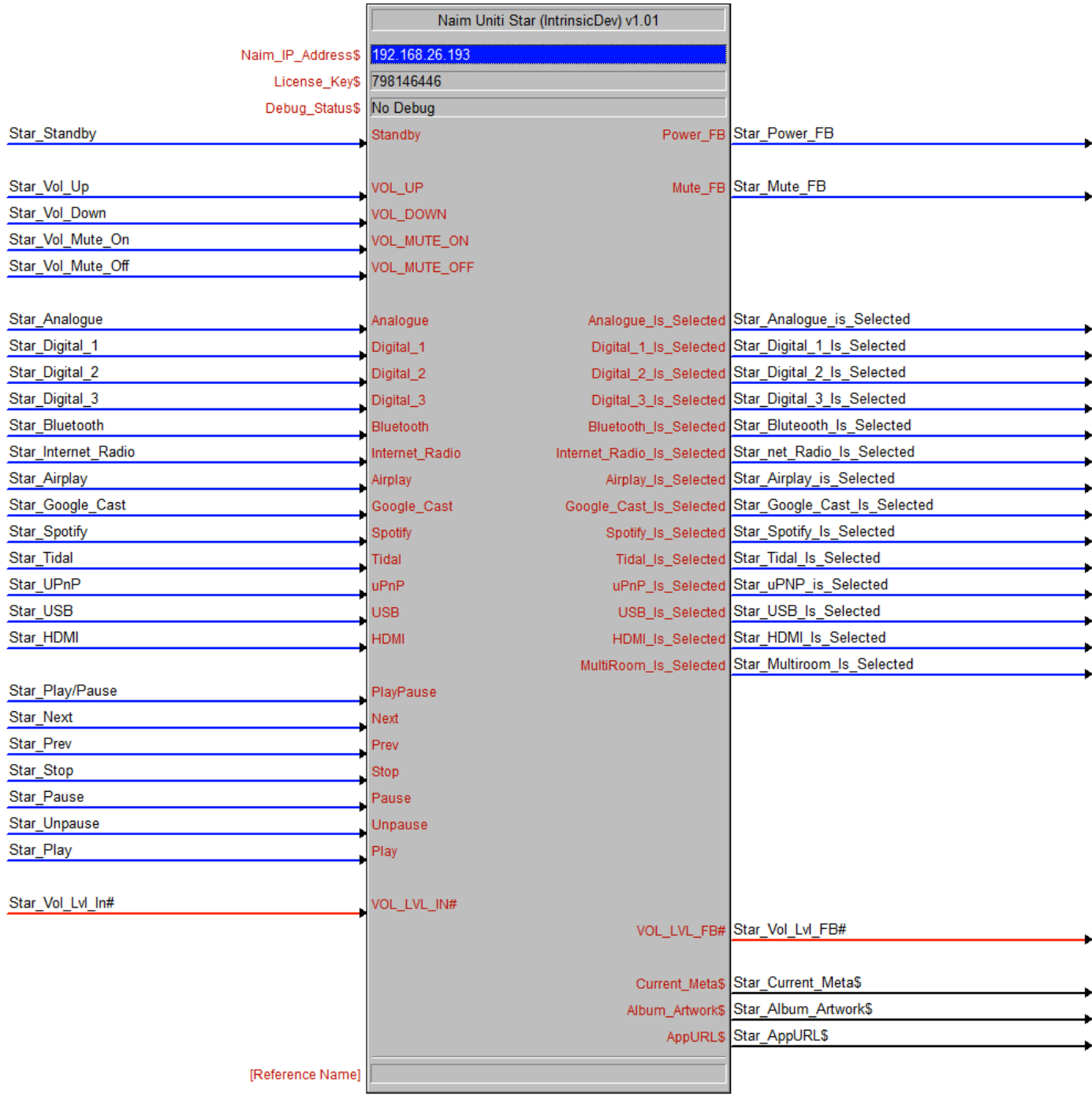

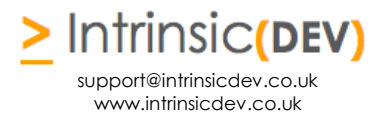

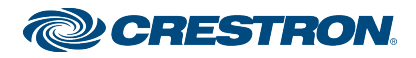

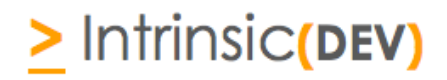

# **COMMON MISTAKES**

- 1. Driver doesn't license incorrect license key entered (usually the wrong MAC entered at checkout)
- 2. No control your driver is not licensed (check debug) or the IP Address of your Uniti is incorrect
- 3. Failing to properly assign a static IP address or DHCP reservation

This Crestron module was written and supported by:

# **>** Intrinsic**(DEV)**

support@intrinsicdev.co.uk www.intrinsicdev.co.uk

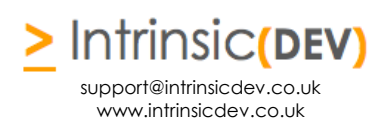